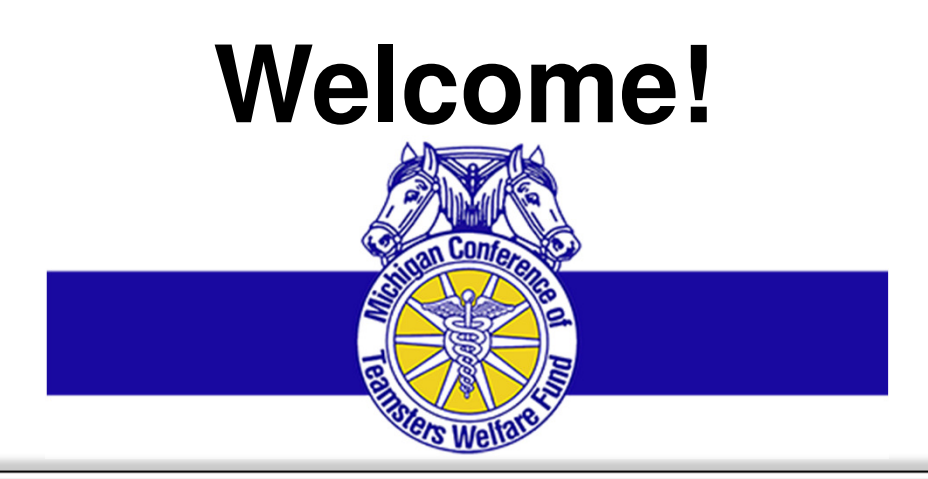

## **MDLIVE: TRAINING PRESENTATION**

"Employee & Dependent Registration"

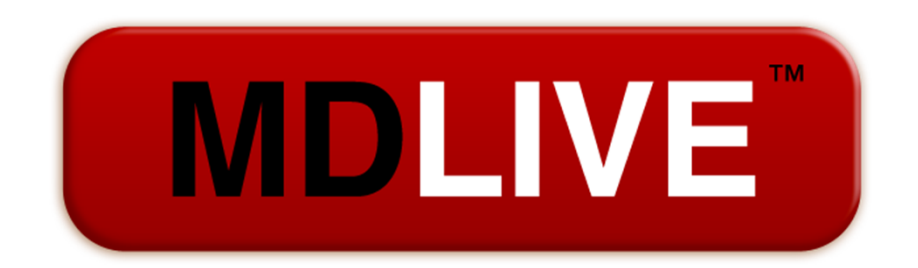

Access to Doctors 24/7/365 Anytime, Anywhere

## Landing Page

**MDLIVE** 

#### URL: www.mdlive.com/mctwf

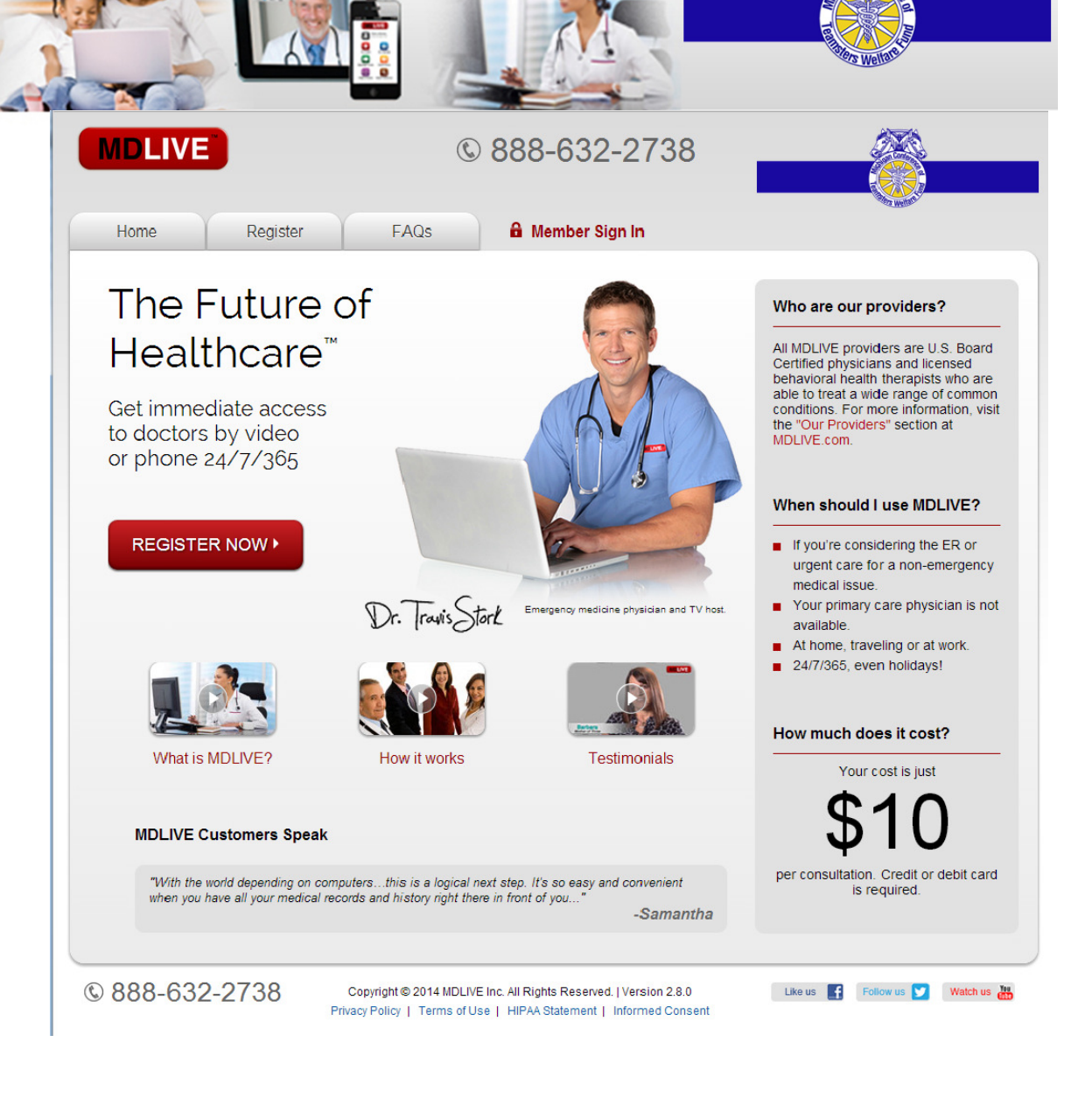

**MDLIVE** 

- 1. When the employee registers for the first time, the system validates their eligibility.
- 2. Once they have registered themselves, they will need to register each dependent that shows on the account.

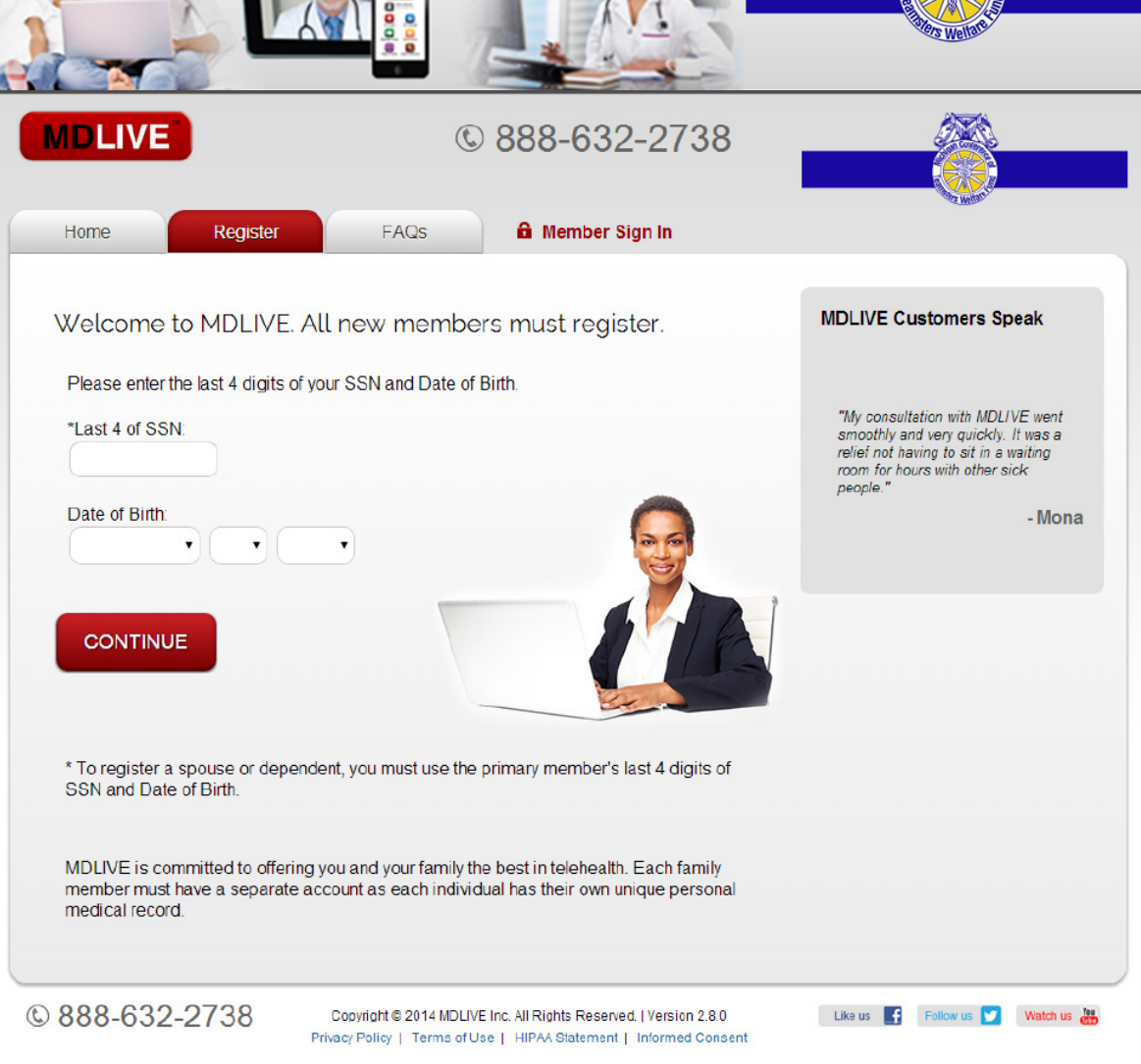

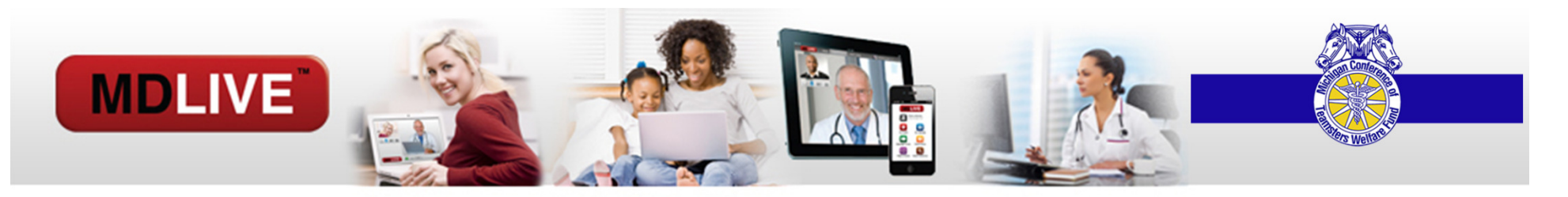

#### REGISTRATION: Selecting the Member

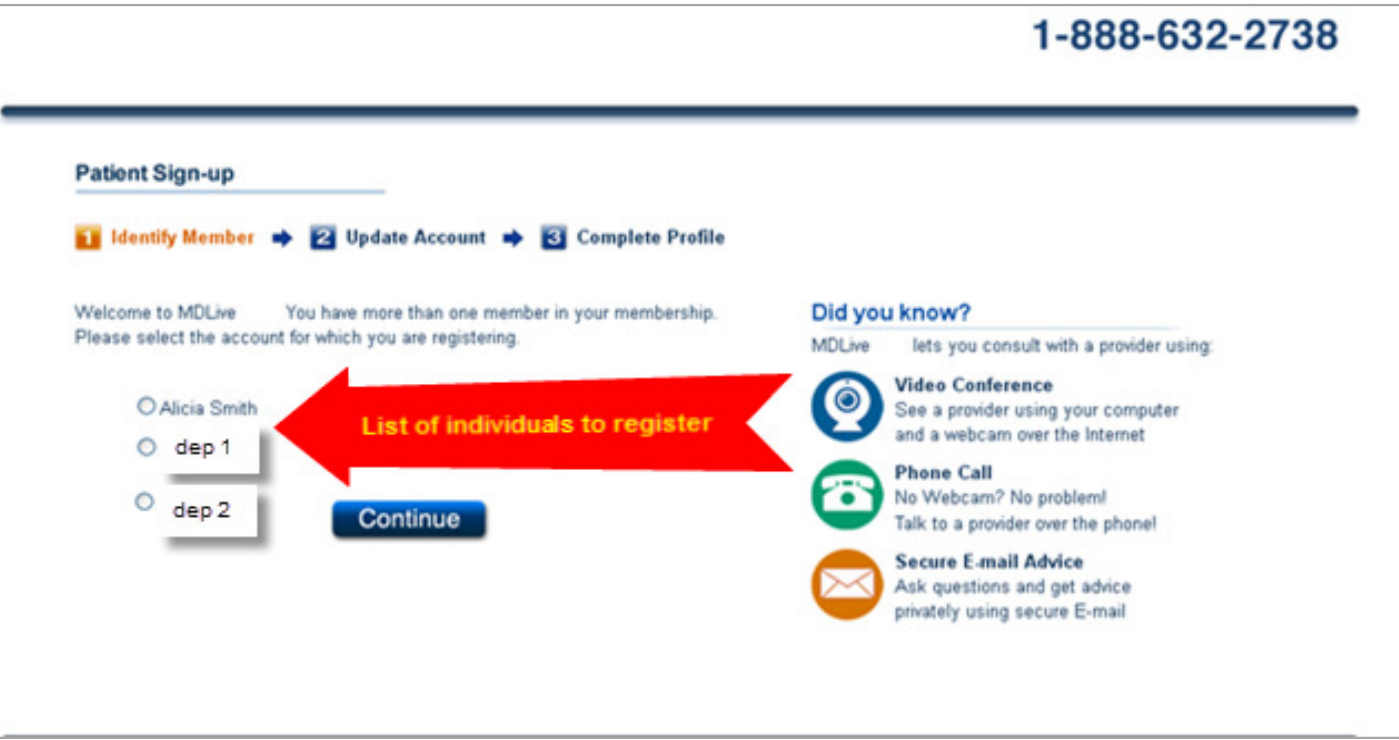

- $\bullet$ The Employee will select the appropriate name from the list, (which will show themselves and their dependents).
- $\bullet$ If they have already registered, the name(s) will no longer show.
- •They then select "Continue".

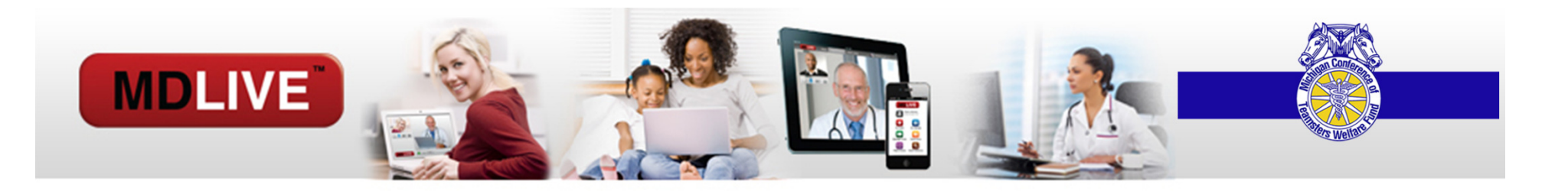

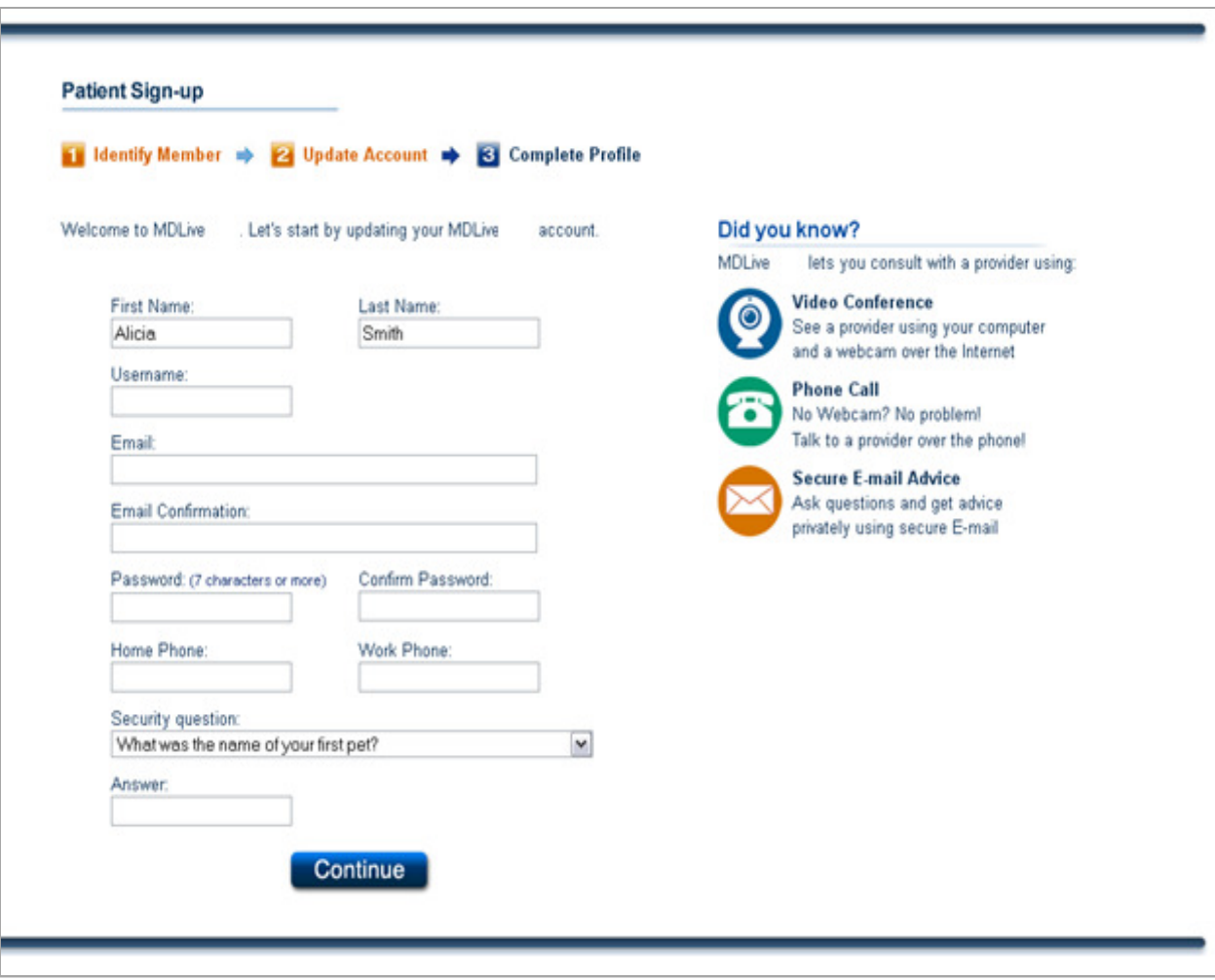

#### Employees will need to enter their:

- 1. User name
- 2. Email address (twice)
- 3. Select a password, of 7 characters or more

Proprietary & Confidential - not for distribution

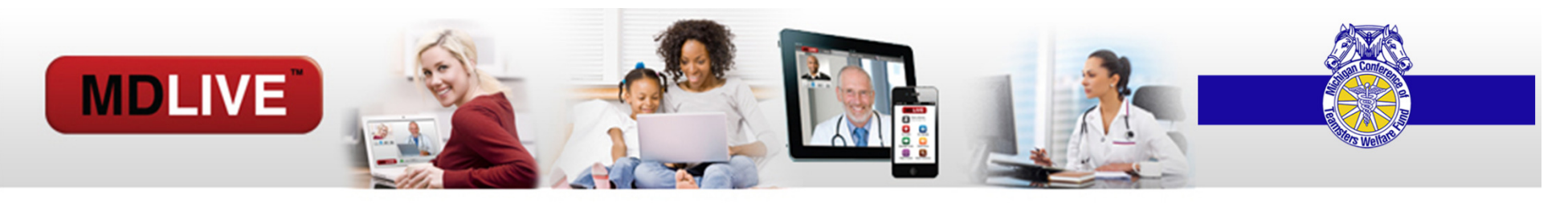

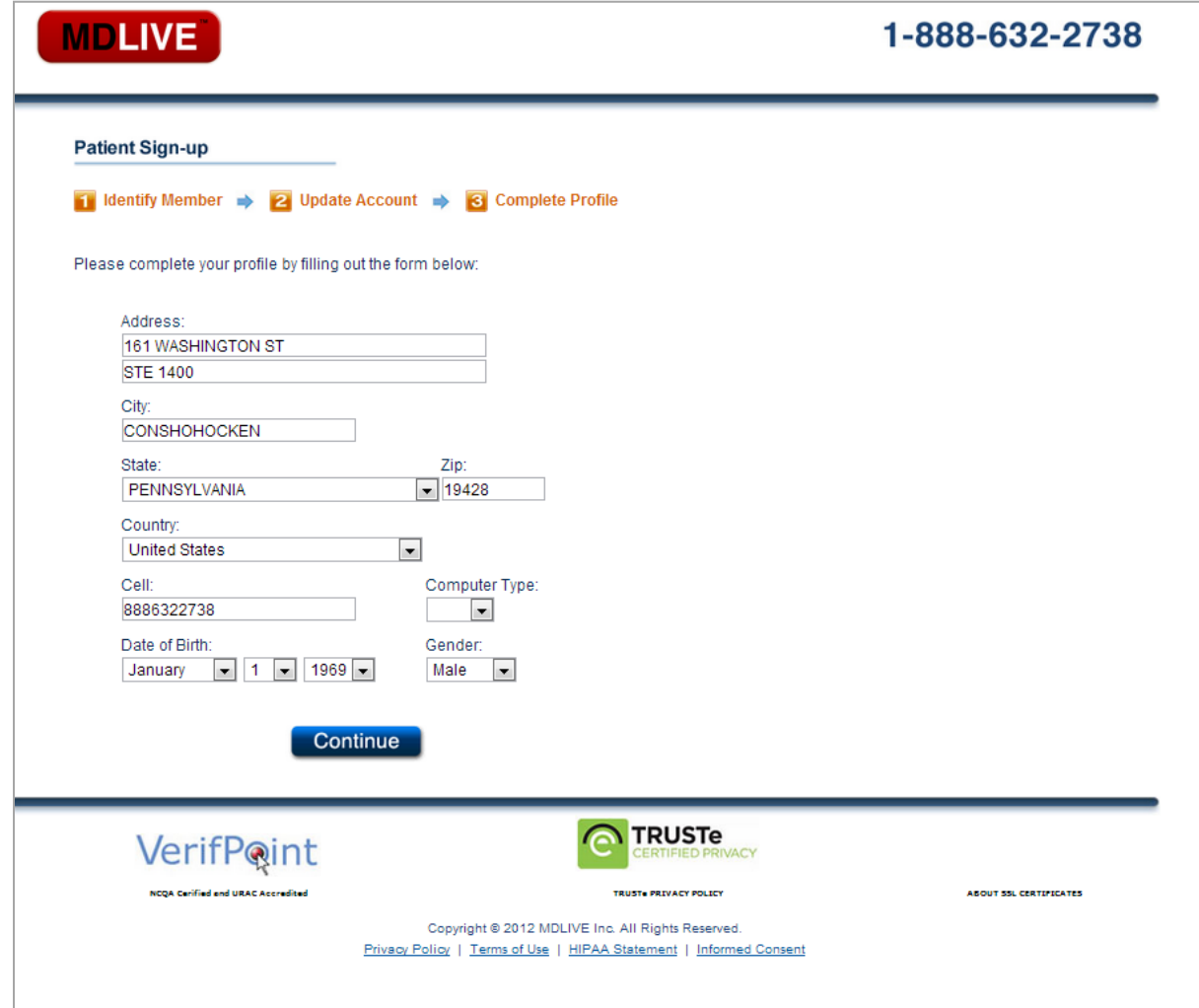

Employees will continue to the screen and fill out the following:

- 1. Address, city, state, zip
- 2. Cell number
- 3. Computer type (Mac or PC)
- 4. Date of birth
- 5. Gender, for the dependent selected.

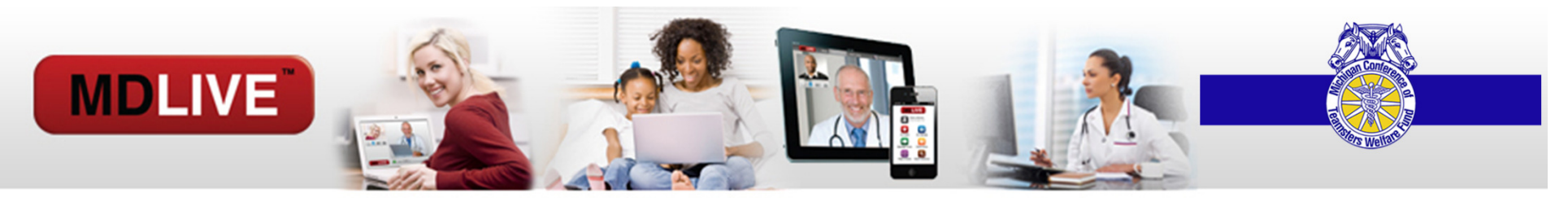

#### No email or issues with registration?

#### Our friendly Health Service Specialists are available 24/7/365 , to assist with registration by phone.

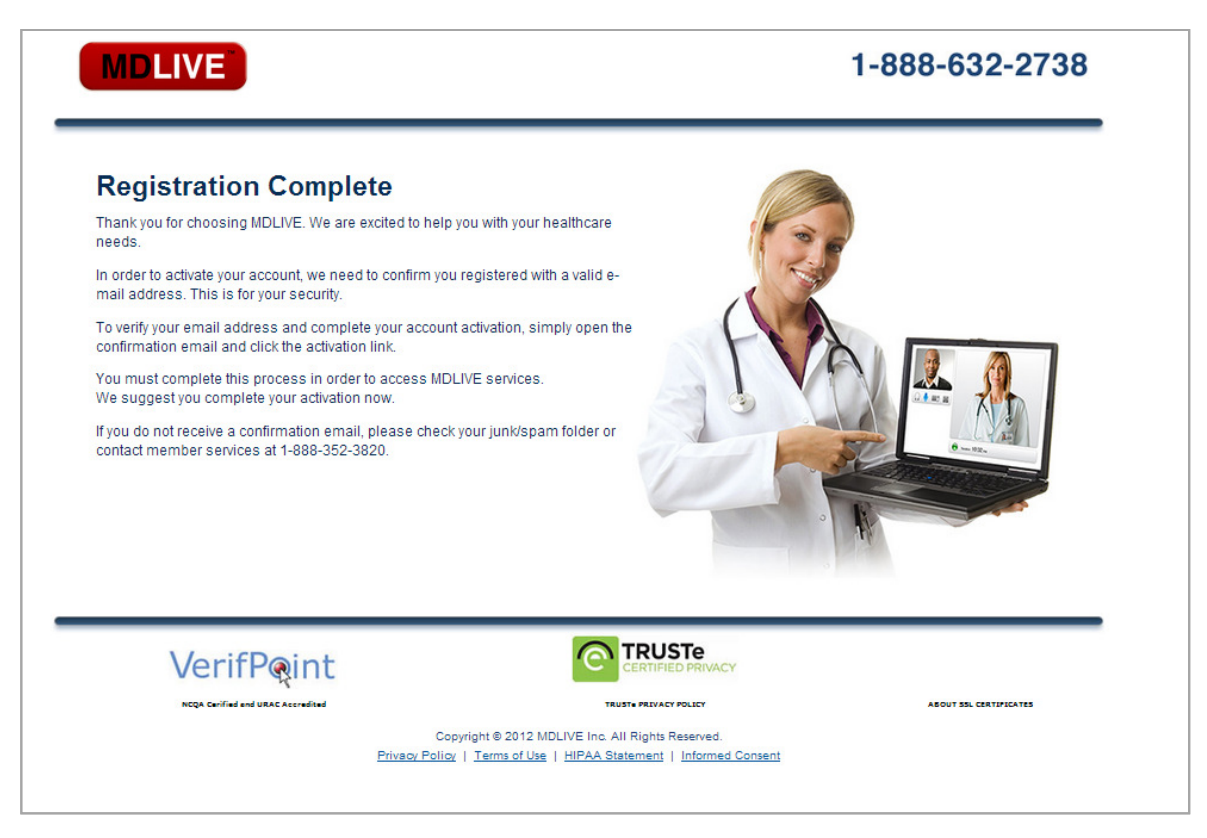

An e-mail confirmation will be sent for each individual registration. The employee will need to access their email by the address provided, and complete the registration process by clicking on the confirmation link.

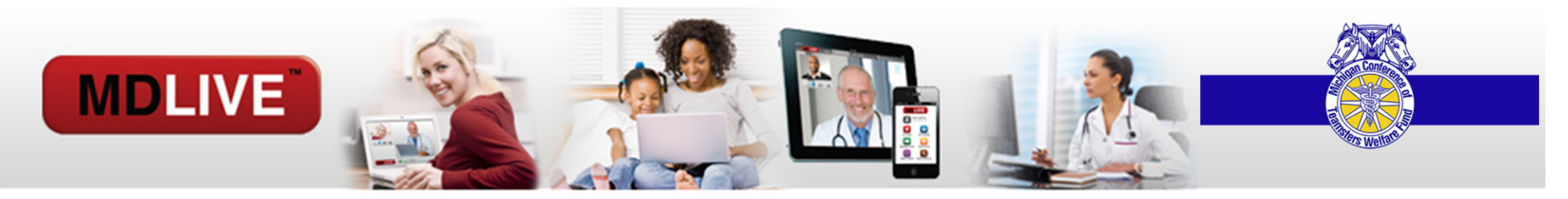

## (Example of emailed Registration Link):

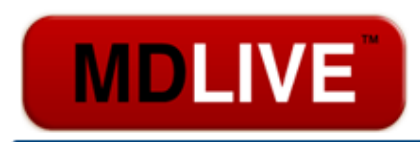

#### The doctor will see you now!

Dear Matthew Jerry,

Thank you for joining MDLIVE. Telehealth made easy. To activate your account, please click on this activation link.

Once you complete your activation you will be able to complete your health history and the emergency contact information for yourself and any members of your family, as well as search for physicians, schedule consultation(s) and manage your own healthcare conveniently.

Questions with your activation? Call us at 888-352-3820.

Best of Health.

**MDLIVE** Member Services

13630 NW 8th St, Suite 205 Sunrise, FL 33325 www.mdlive.com

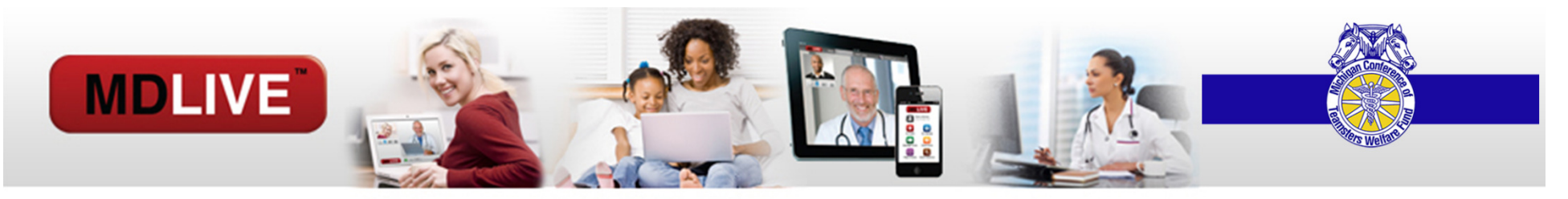

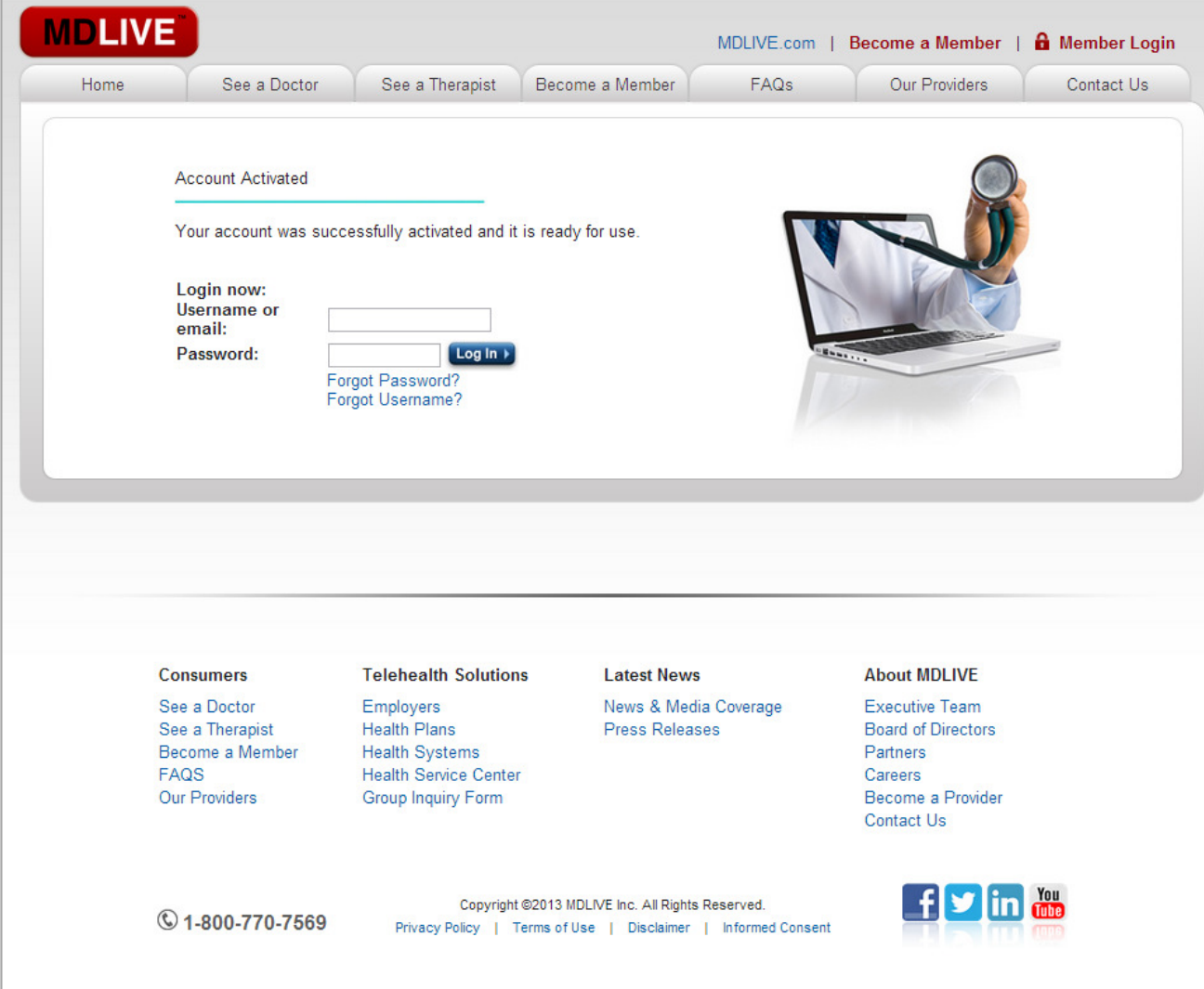

#### Once an employee or dependent is registered, they can:

Re-access their account by using the email address and password they established.

They will be redirected to the welcome screen and start to complete their medical history.

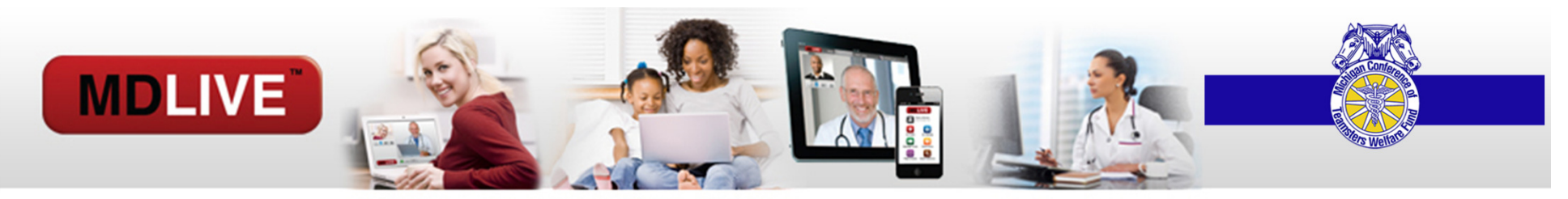

## Welcome to the MDLIVE portal: MAIN DASHBOARD

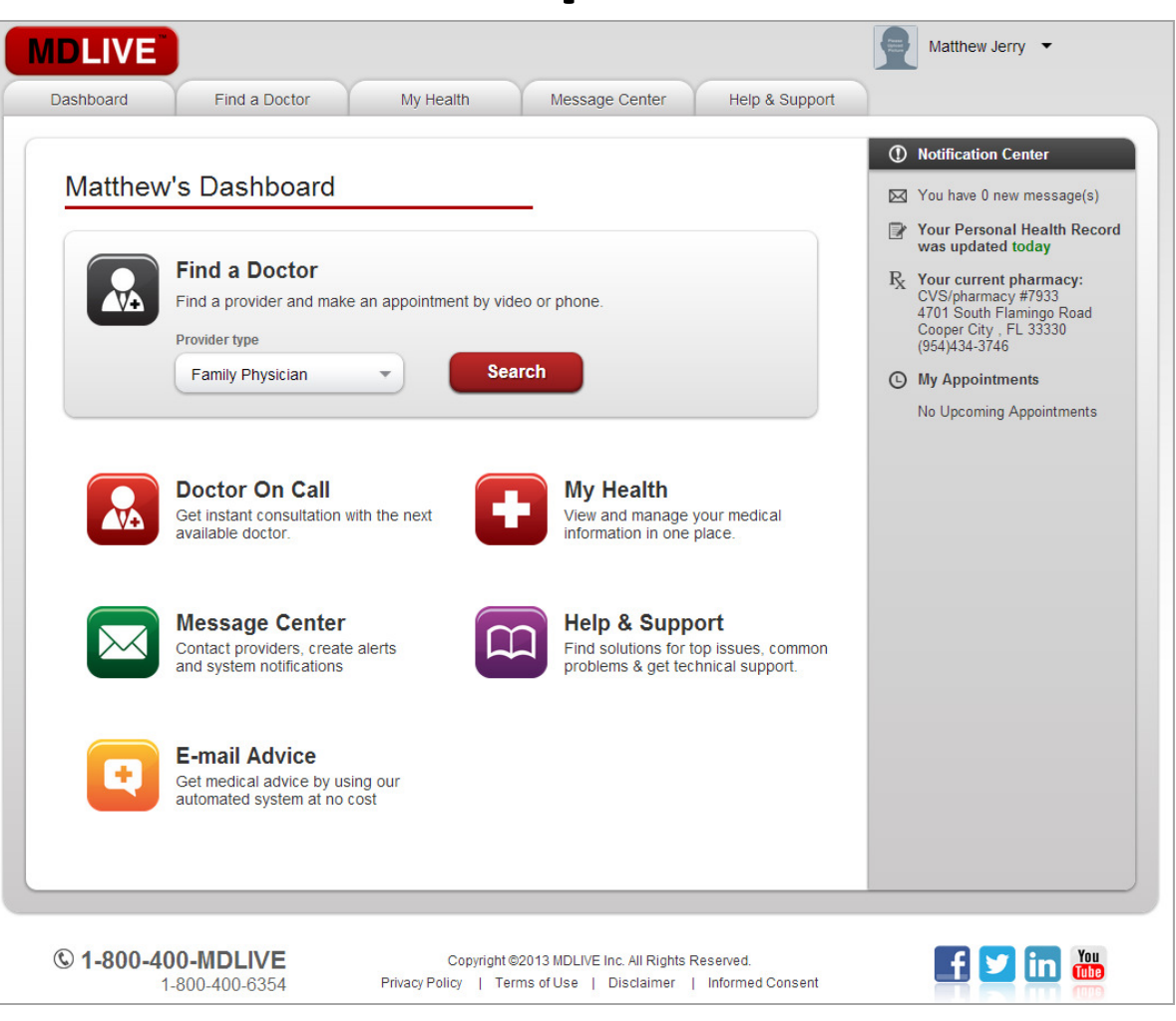

Proprietary & Confidential - not for distribution

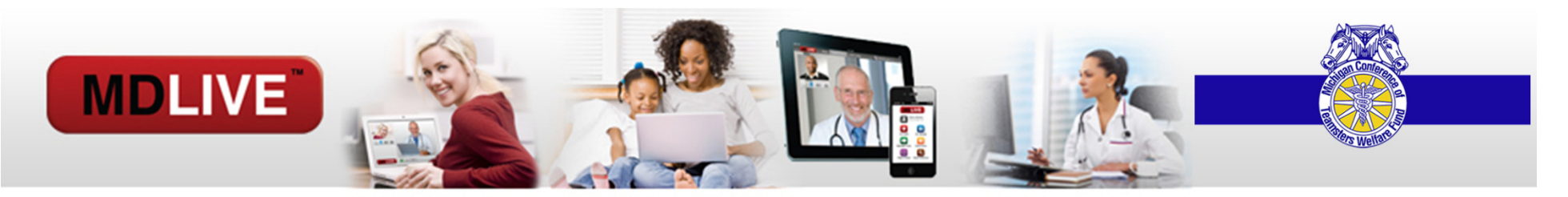

#### Register Dependents

There are two types of dependents:

- •Over 18yrs old
- Under 18yrs old•

Both will appear in the dropdown under your name in the right-hand corner

- If you have children under 18yrs old, their name will be black and allow you to go into their portal without having to register them.
- If your child is over 18 or if is your spouse, their name will be greyed out. If you hover over the name, the statement Dependent authorization required will appear. To register them, the process is the same as registering yourself.

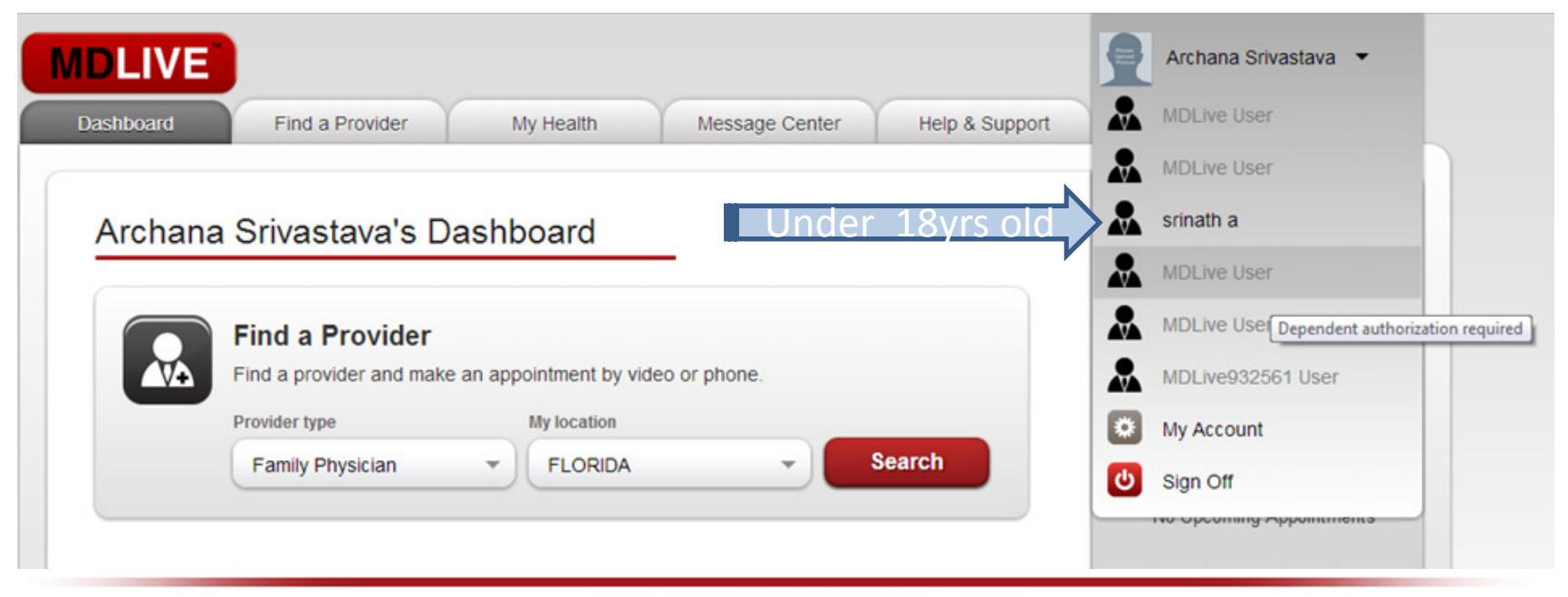

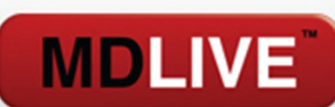

#### Child that is under 18:

You can click their name in the dropdown and enter their portal.

To return to your account click the Back to Primarytab.

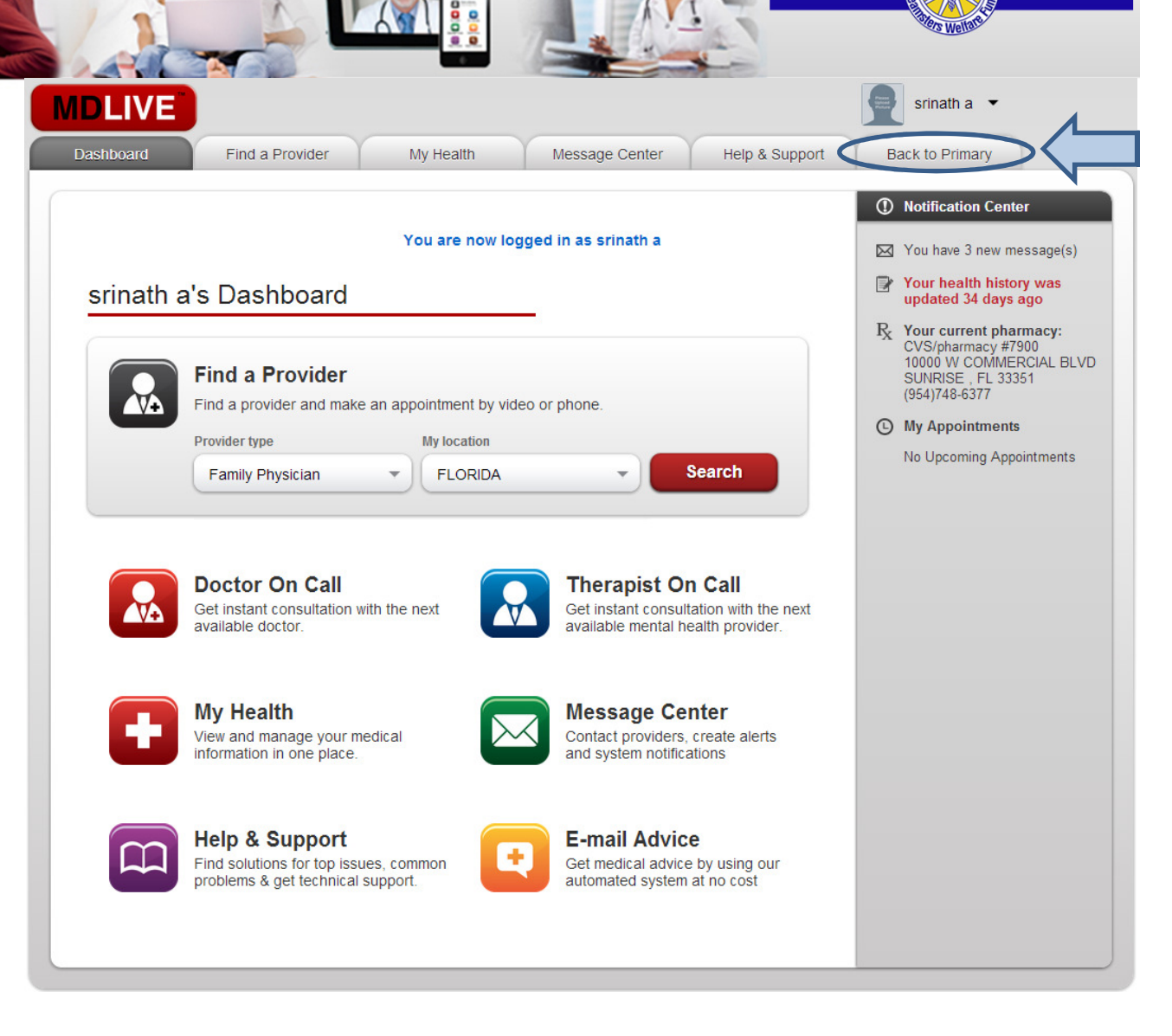

## **MDLIVE**

#### Register your Spouse or child that is over 18:

To register a new dependent, the process is the same as registering yourself.

If you are logged in, go to the dropdown under your name in right-hand corner of the screen and Sign Off.

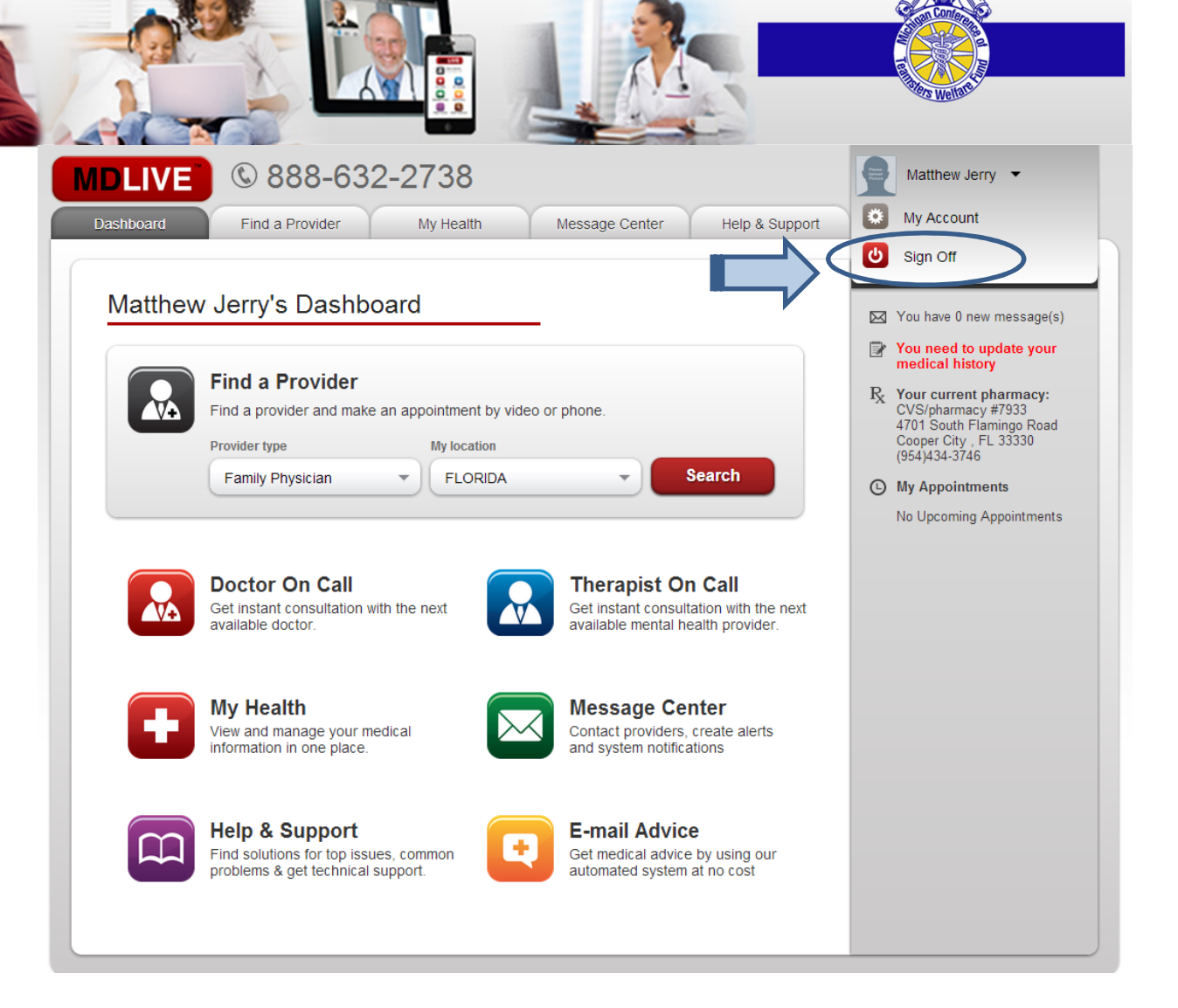

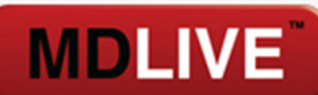

#### Register your Spouse or child that is over 18:

Return to the registration screen, enter the primary members information, and walk through the step by step process.

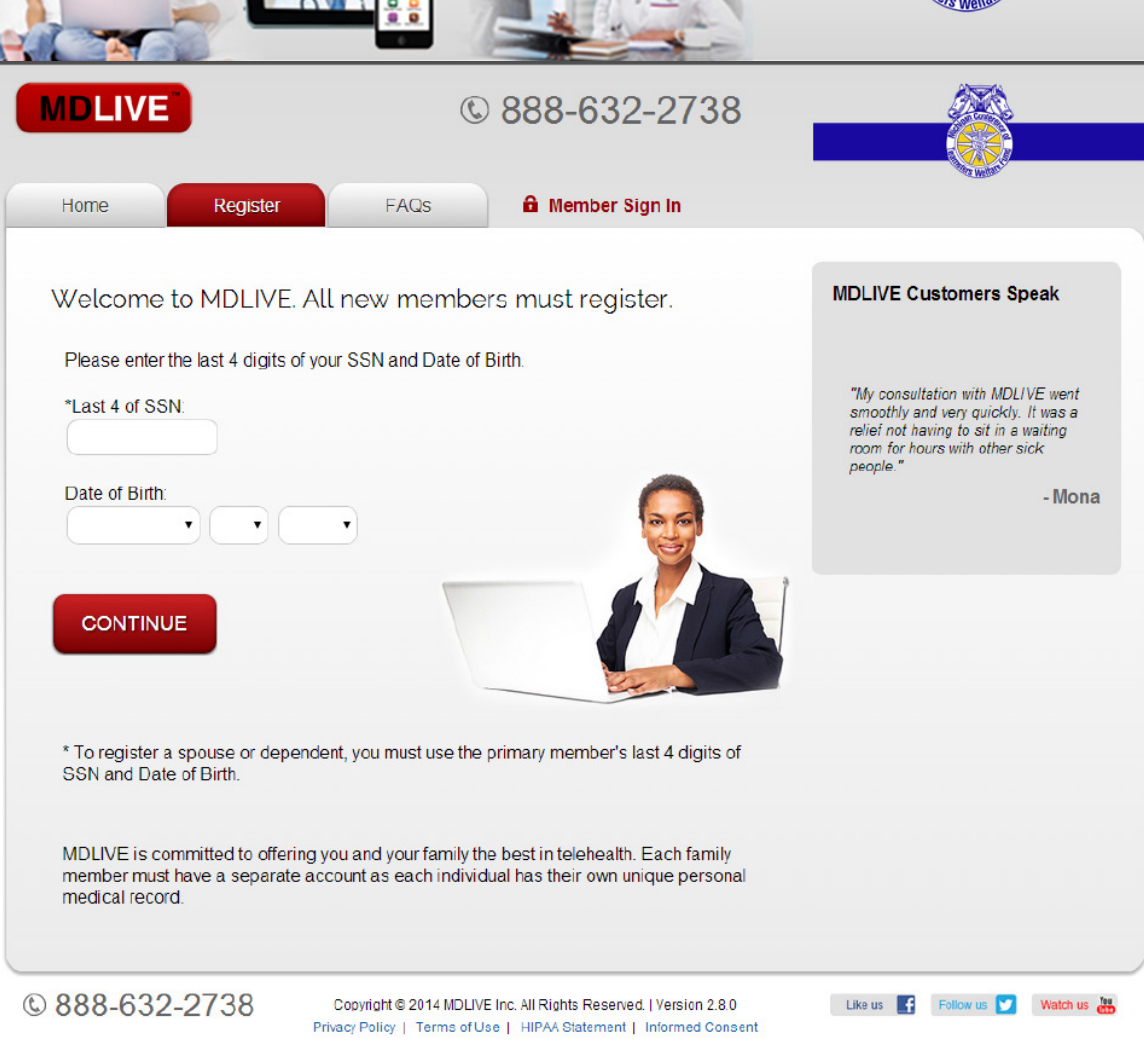

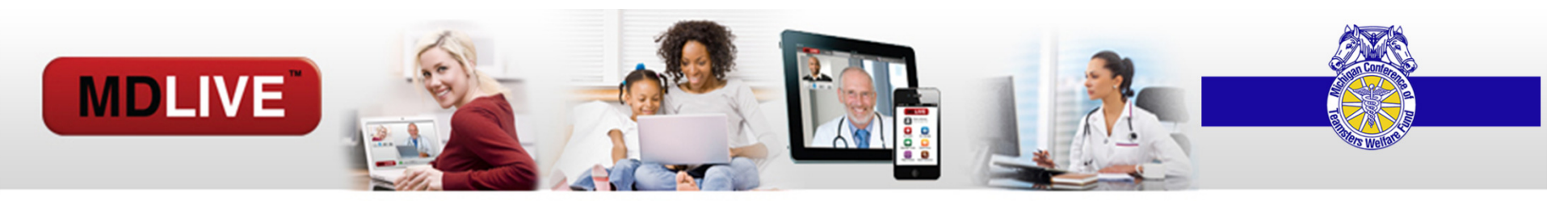

## Access Dependent Account(s)

Once the dependents are registered, you can access their account(s) from the member login screen.

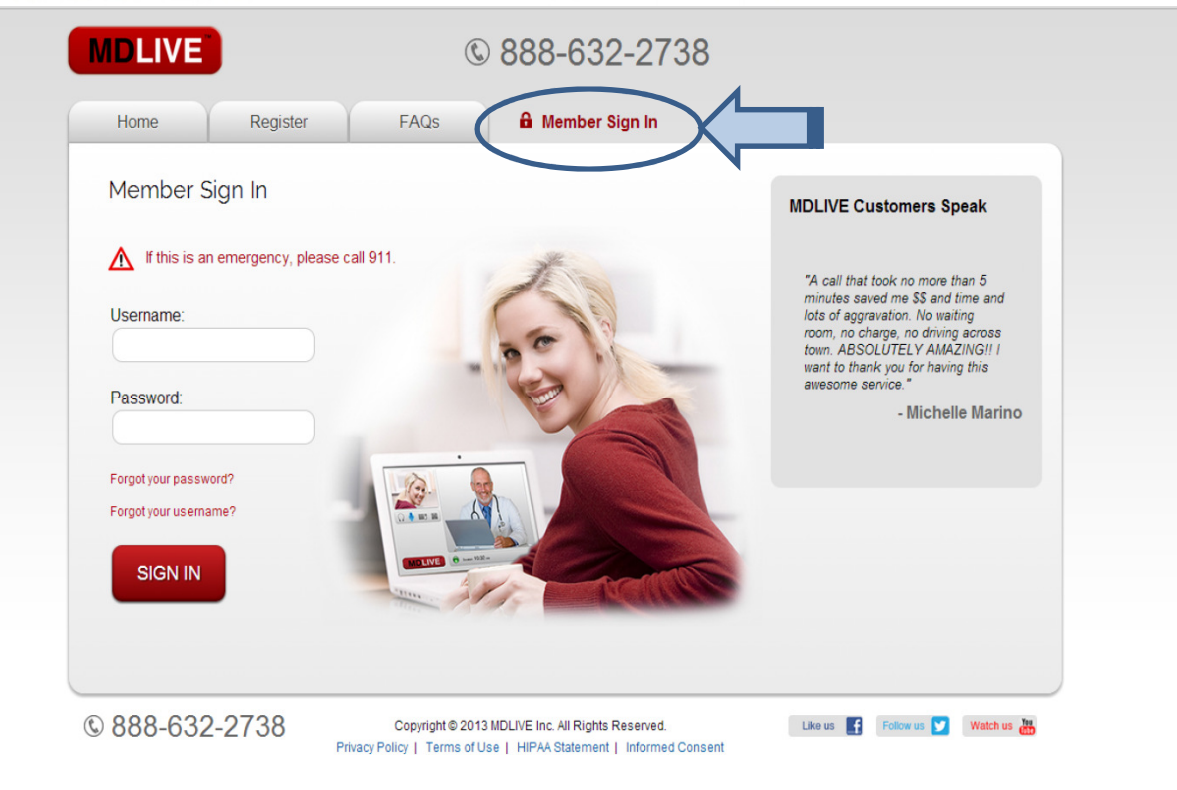

## **MDLIVE**

## Access Dependent Account(s)

Your dependents who are over 18 have the option to authorize you to enter their portal by clicking Authorize Primary in the Notification center on their dashboard.

Once the primary is authorized a message will appear on the top of their dashboard.

You will then be able to move into and out of their portal from the primary's.

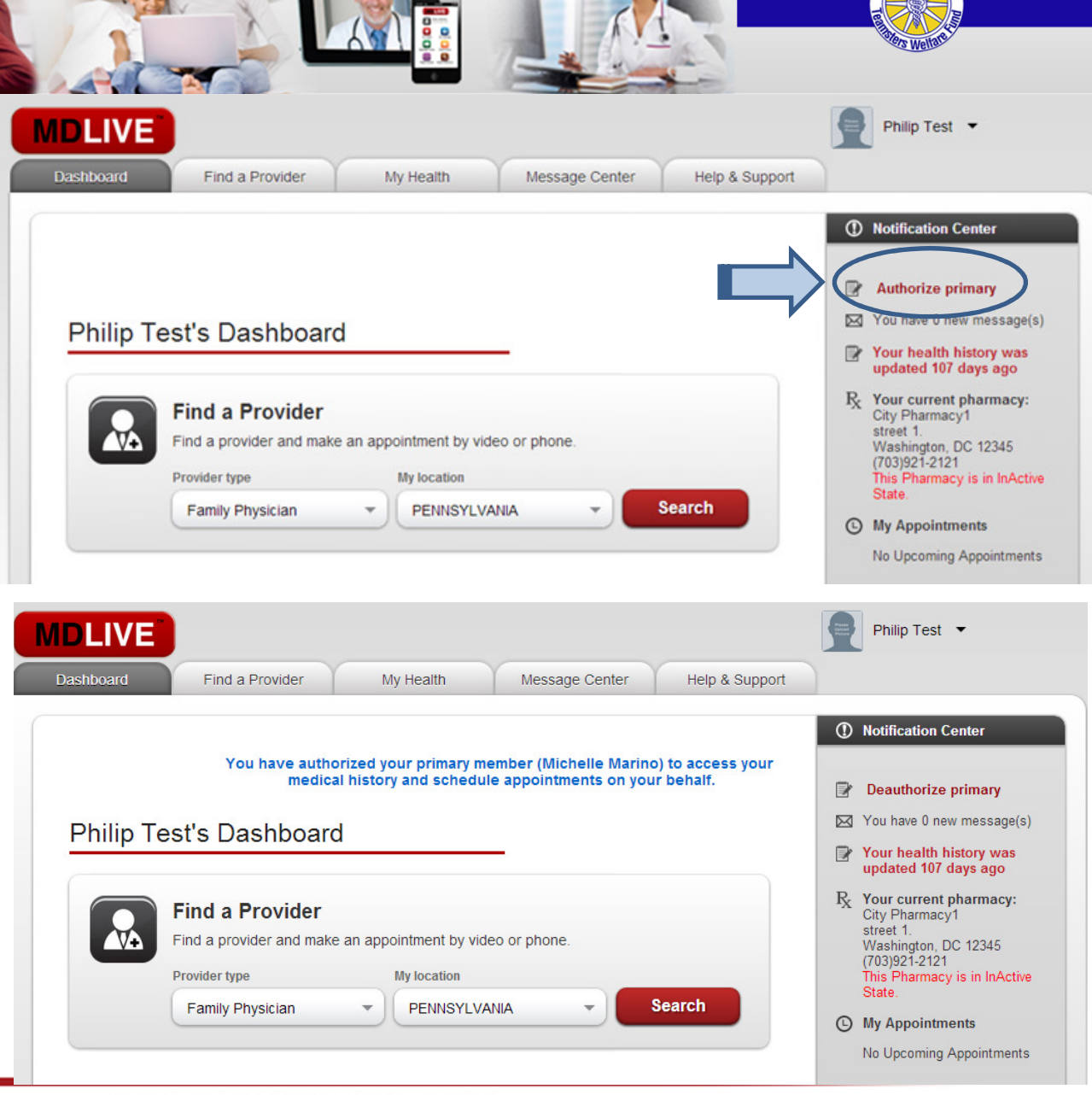

Proprietary & Confidential - not for distribution

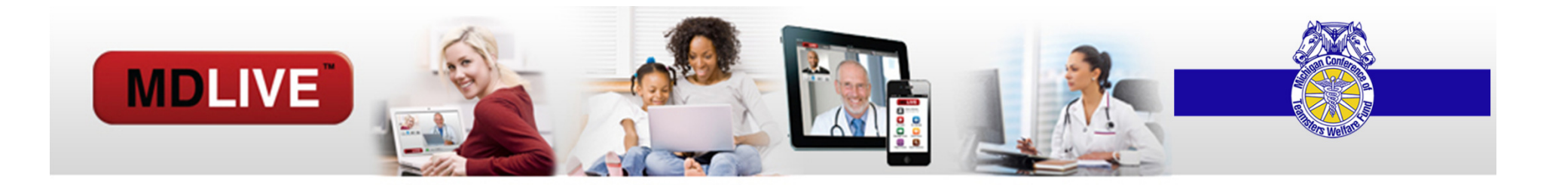

# THANK YOU FOR REGISTERING **WITH**

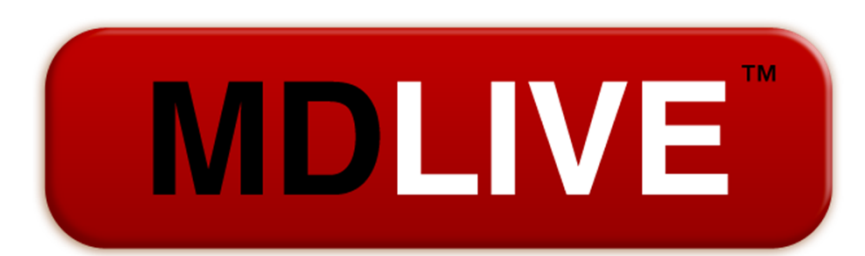

Proprietary & Confidential - not for distribution